## DELEGATE ENGAGEMENT

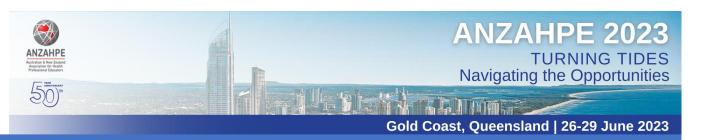

ANZAHPI

Attendees

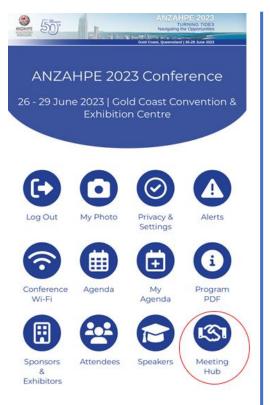

1. In the ANZAHPE 2023 Conference App home screen, tap the **Meeting Hub** icon.

| Meeting Hub                                                                     | Q         |
|---------------------------------------------------------------------------------|-----------|
| ndees Invites Connections Scan                                                  | Export    |
| rch Attendees                                                                   | nline Now |
| R. Claire Aland<br>Senior Lecturer In Anatomy<br>The University of Queensland   | >         |
| Sue Aldrich<br>Senior Program Officer, Allied Health<br>Heti                    | >         |
| Melanie Aley<br>Program Director<br>The University of Sydney                    | >         |
| Nemat Alsaba<br>Director Of Bond Simulation Program<br>Bond University          | >         |
| Megan Anakin<br>Senior Lecturer And Education Advisor<br>University of Otago    | >         |
| Alyssa Anderson<br>Research Officer<br>Royal Australasian College of Physicians | >         |
| Ranil Appuhamy<br>Griffith University                                           | >         |

**2.** When in the Meeting Hub icon, select **Scan** in the top row of heading options

(you can also browse attendees via the meeting hub screen, click into their contact details and add as a connection, send them a message or chat, etc).

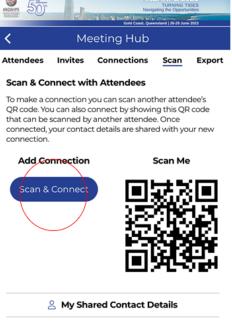

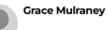

**3.** This will take you to a screen where delegates can scan your QR code, and you can also press the blue **Scan & Connect** button to scan the QR code on their delegate's name badge.

4. At the end of each day or the conference (*must be exported within 30 days of the Conference*), you can export your connections by pressing **Export** in the top row of heading options.

Meeting Hub

Scan

Export

Invites Connections

contacts will be emailed to you in an Excel file.

Send

Select Send to export your contacts. Your